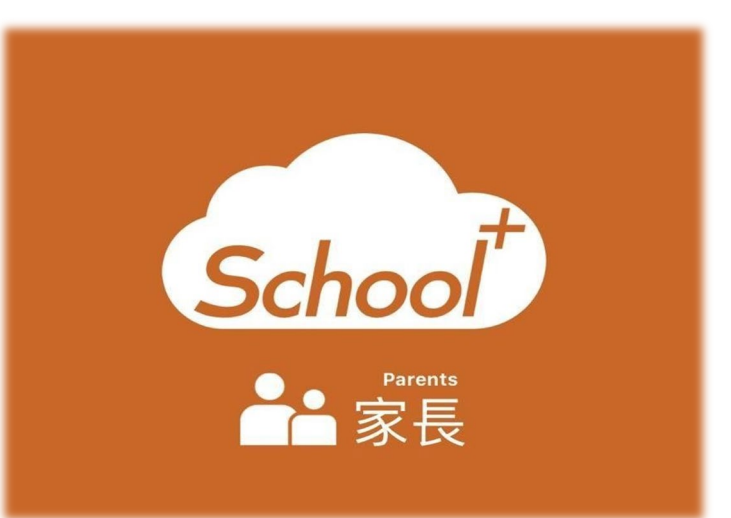

Schoo

校務行政系統

## **金門縣金斗雲-智慧校園App 親師好溝通**

使用功能說明 適用人員:學生家長

**金門縣政府教育處主辦 全誼資訊股份有限公司設計執行**

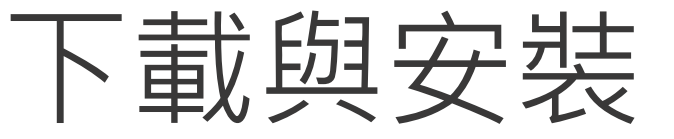

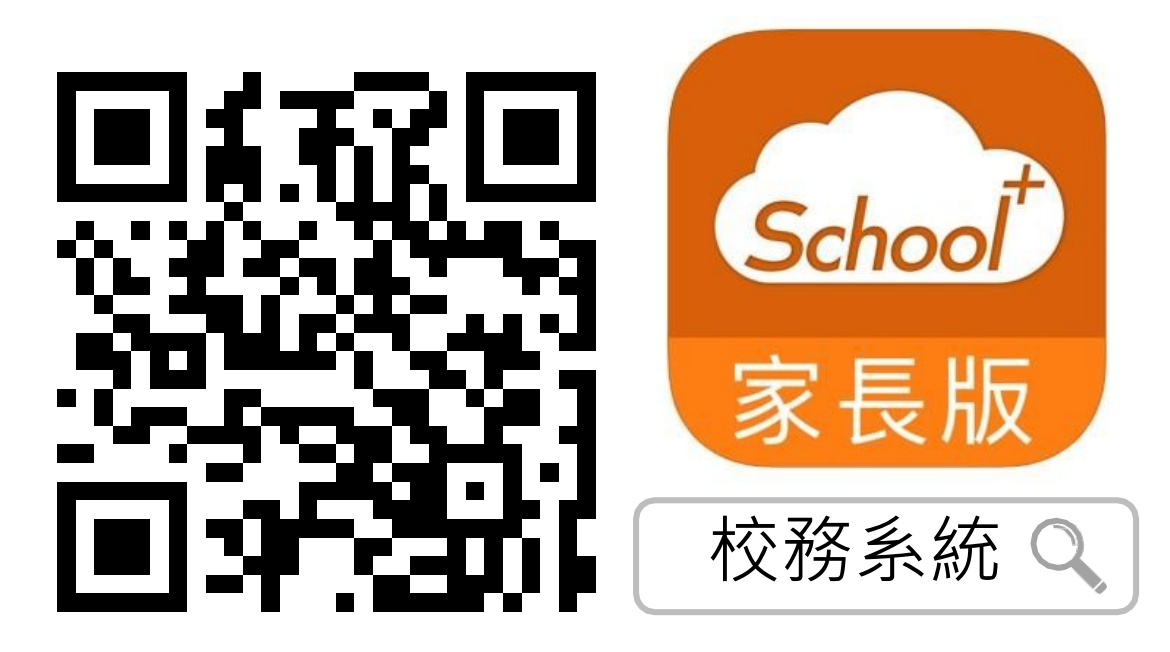

● 家長版

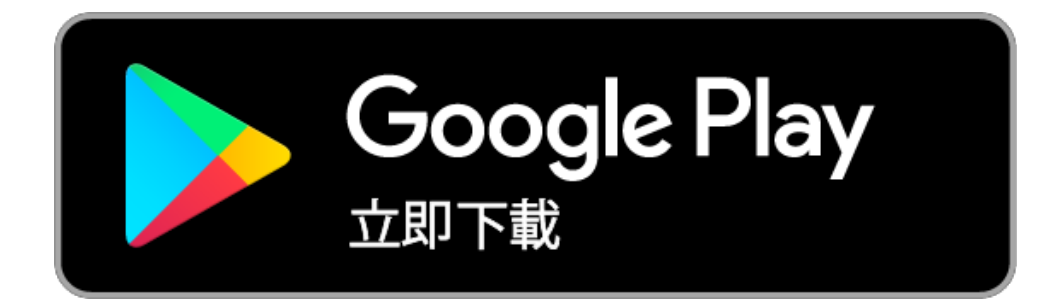

**<sup>1</sup>**. 請掃描上方QRCODE安裝

**<sup>2</sup>**2. 家長可由iOS、Android等APP商 店搜尋「校務系統」下載

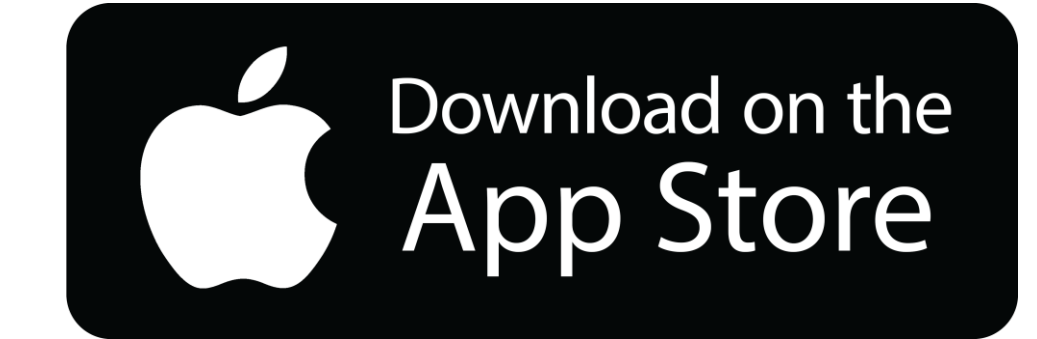

## 登入介面說明

## 登入介面說明

### School+ 親師生平台 是一款家長、老師、學生 3方通用的App

整合家長、學生資料,提供APP訊 息發送管道,減輕學校通知家長的 負擔

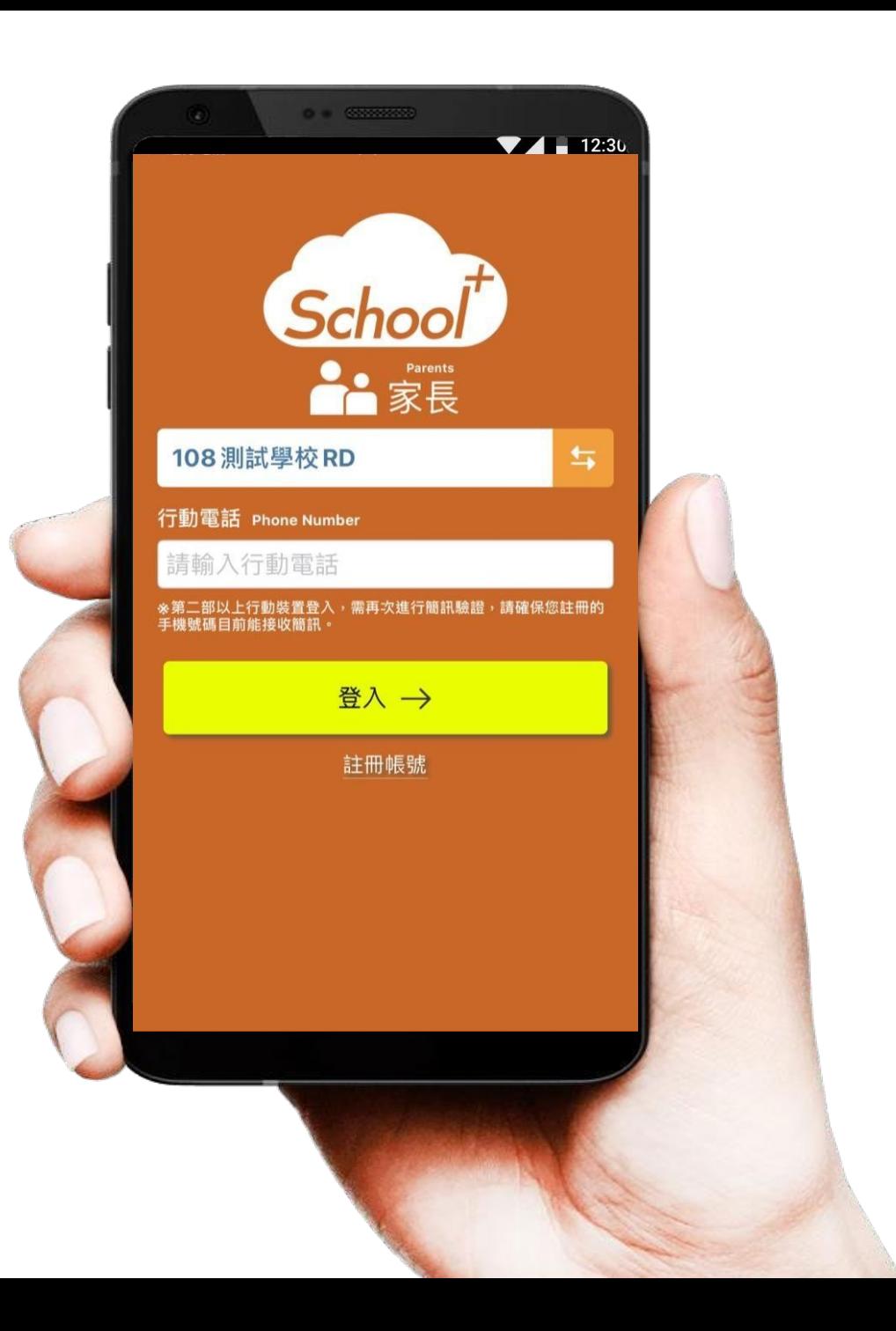

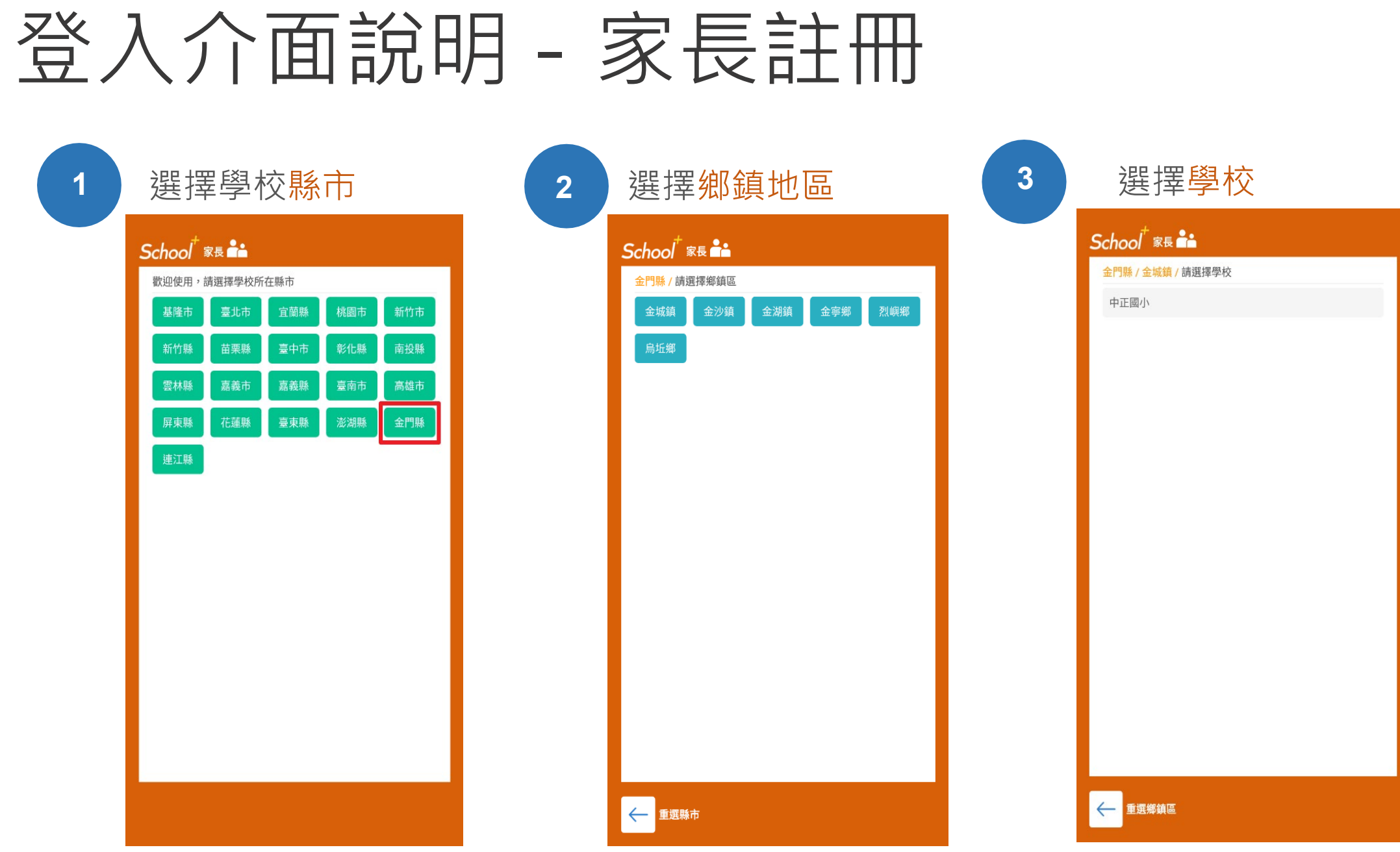

#### 登入介面說明 - 家長註冊 首次使用 **4 5** 點選繼續註冊 **6** 完成資料簡訊驗證請點選註冊帳號 **A**<br>家長 金門縣金城鎮中正國小 与 再有市場医市立高北國民小社 行動電話 Phone Number 請輸入行動電話 若您同時是學校老師及學生家長,請使用教 \*第二部以上行動裝置登入,需再次進行簡訊驗證, 請確保您的號碼能接收簡訊。 師版 APP 登入,在設定頁面新增您的孩子。 登入一 前往下載 繼續註冊 取消 註冊帳號 せんこつ 這是家長專用APP,若您的身份為老師請前往下載教師版APP。 前往下載教師版APP

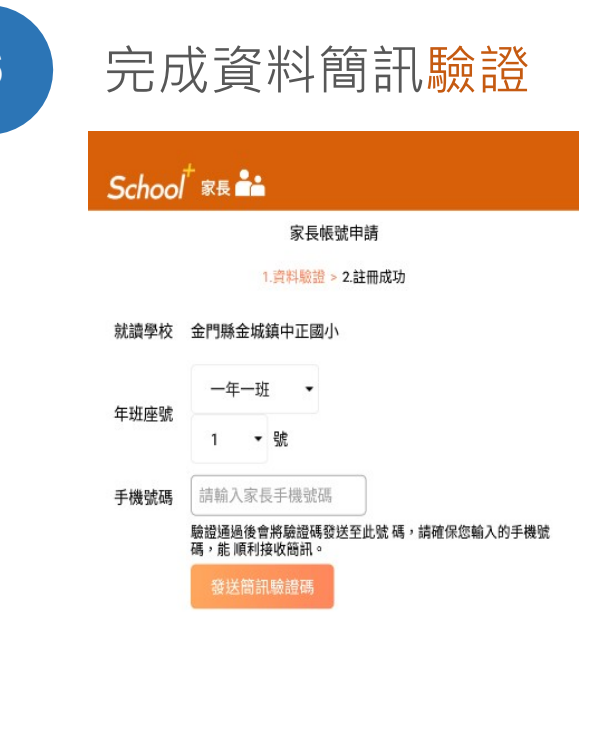

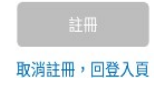

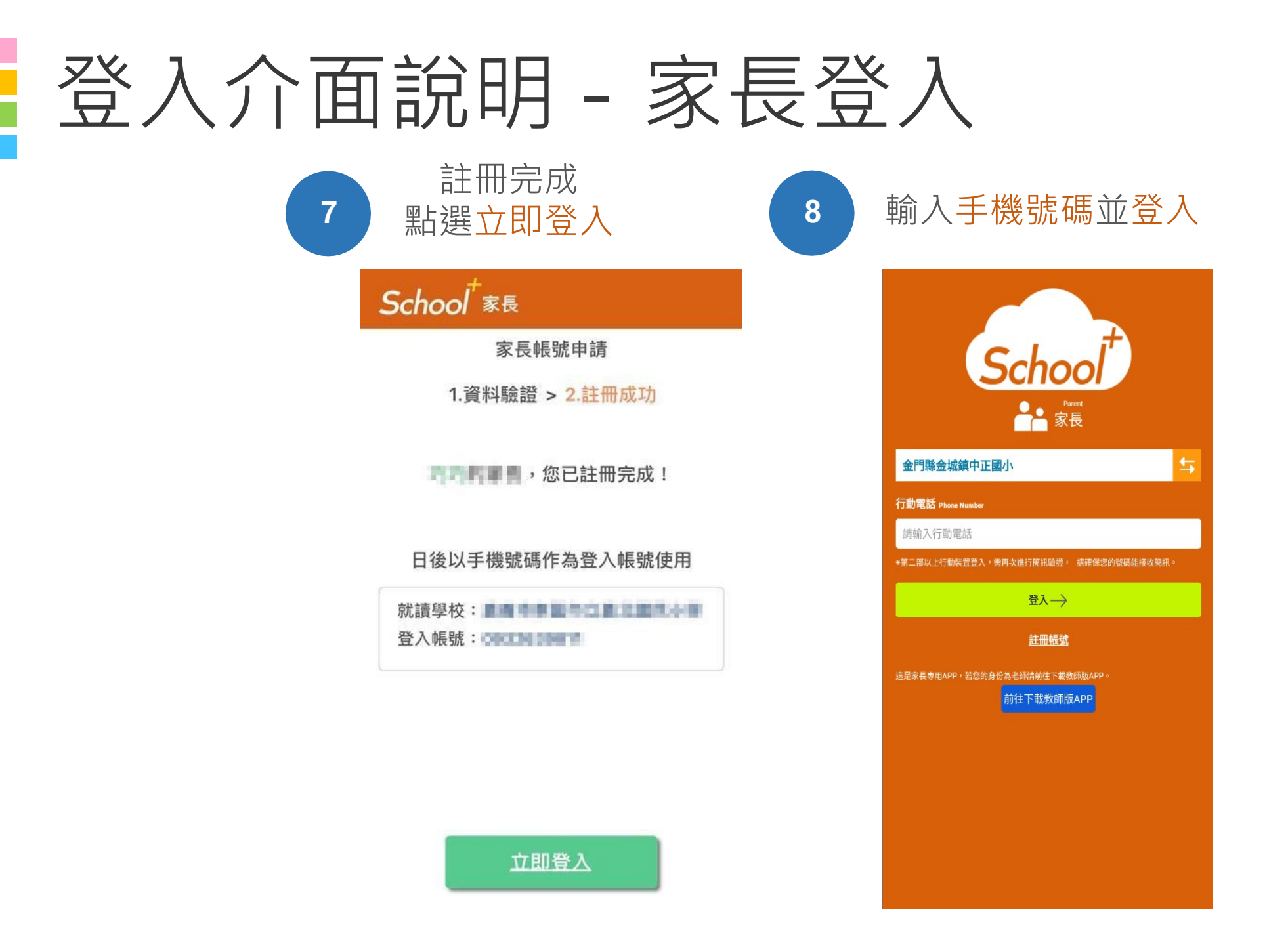

# 各校使用功能

## 試辦前導學校-功能模組選用一覽表

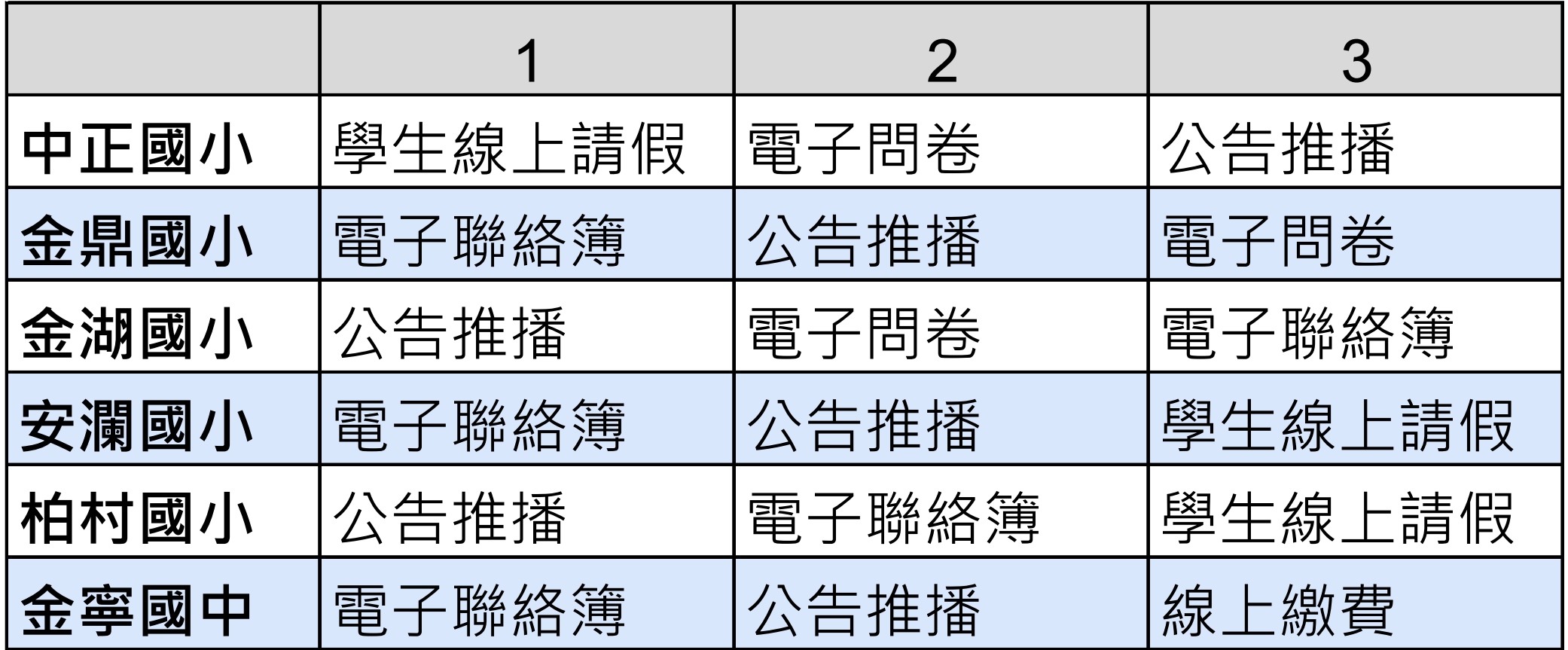

# 功能介紹說明

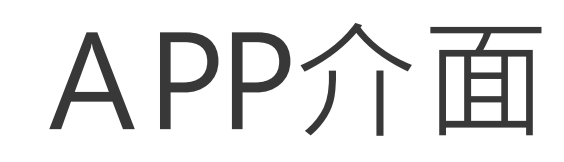

## 首頁與選單

登入系統後為首頁畫面, 右圖下方分別2種介面

首頁 個人資訊與學校通知 應用 功能模組選單

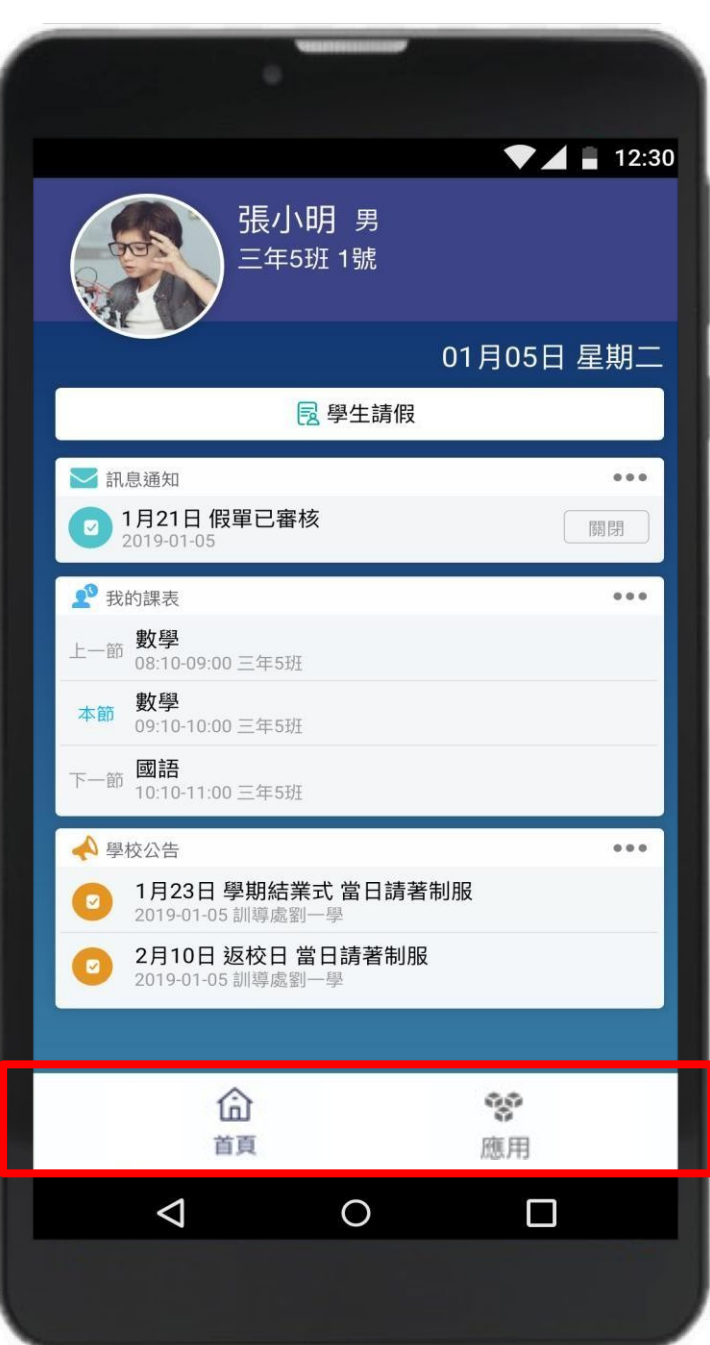

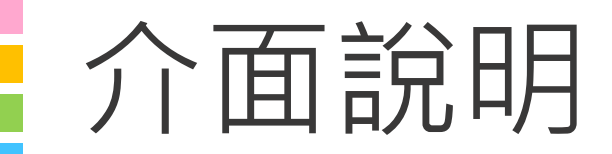

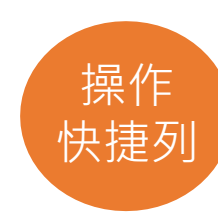

## 首頁

#### 整合學校及學孩資訊,於首頁設立 操作快捷列,快速瀏覽通知及作業

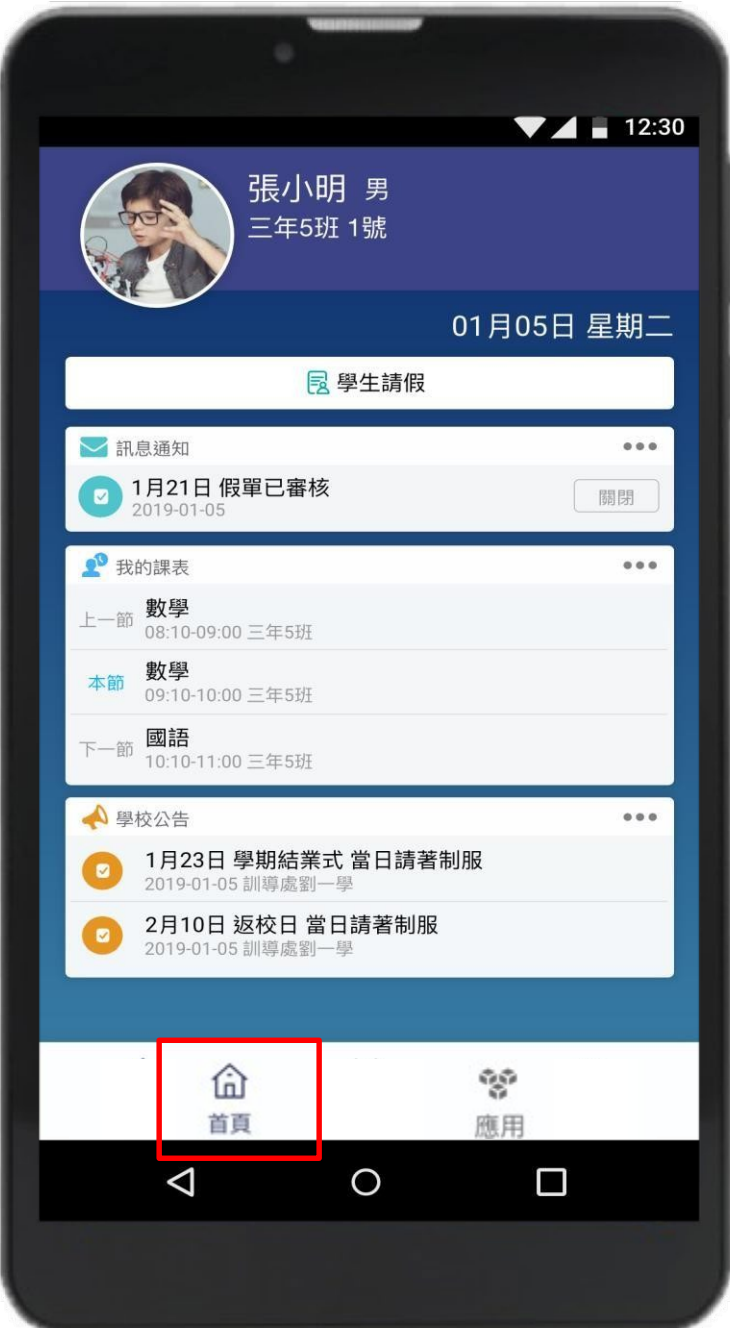

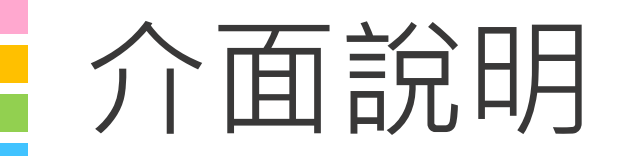

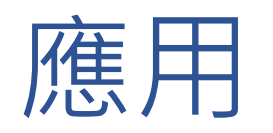

#### 親師生APP平台整合服務功能 , 右圖為提供的功能模組

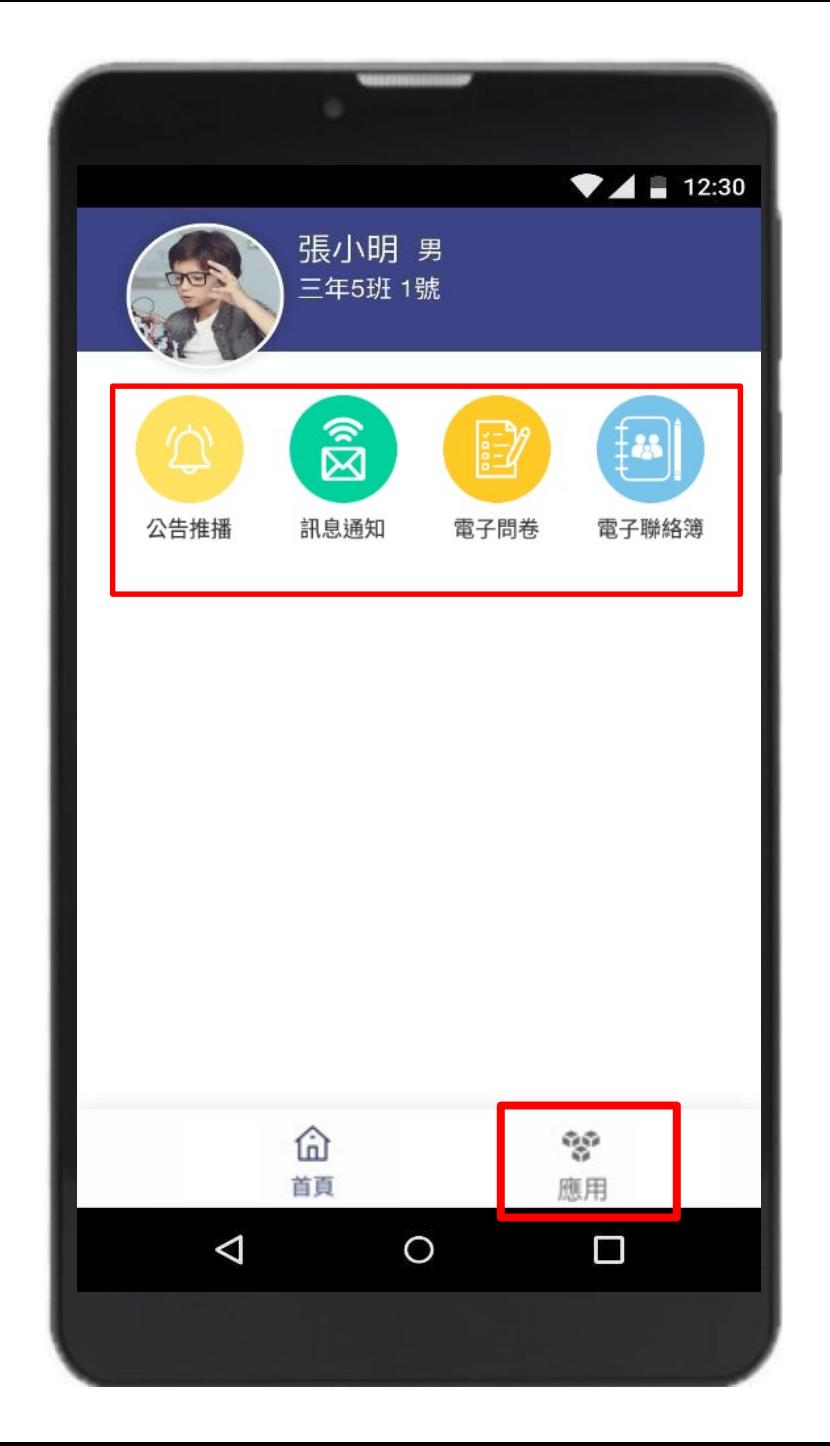

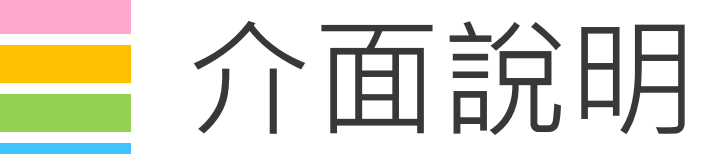

## 設定

#### 進行身份、裝置管理,家長如需新 增第二位孩子,點選新增子女進行 驗證,完成註冊便能切換身份

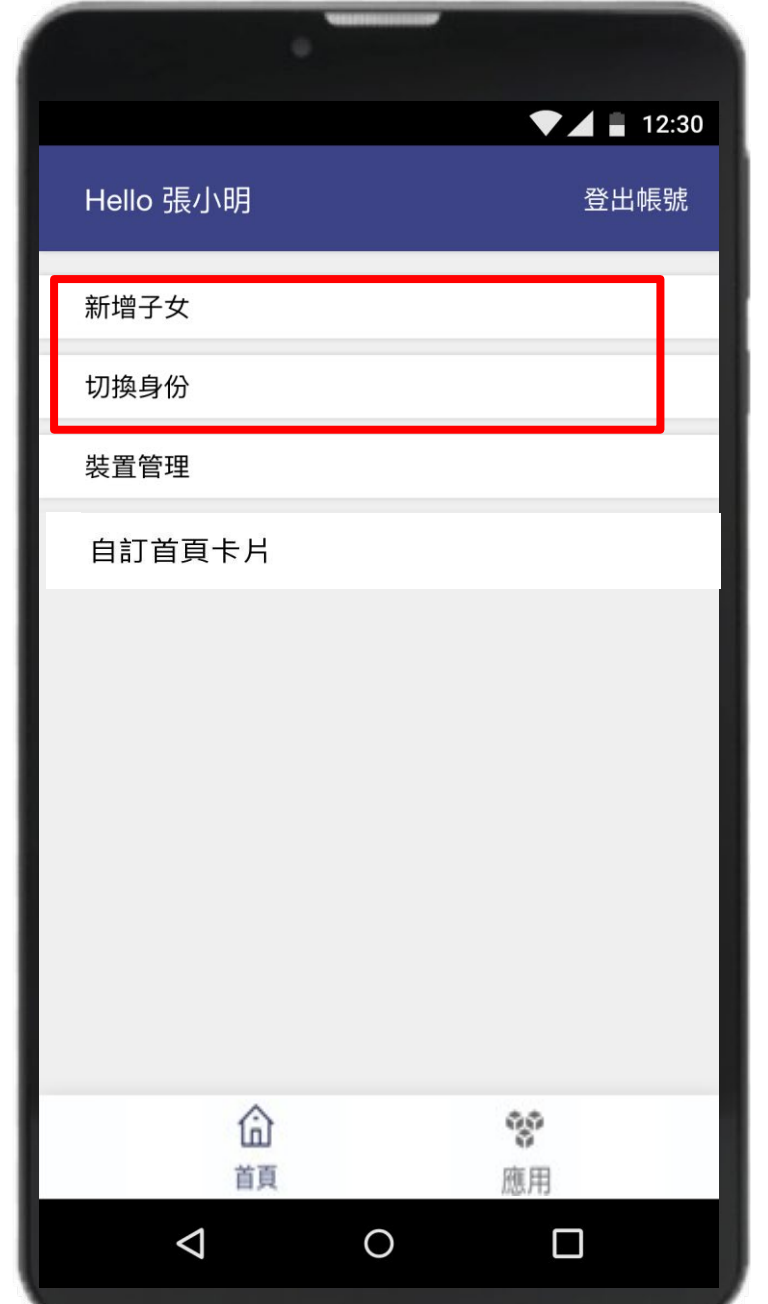

## 學生請假與假單查詢

於首頁點選學生請假 點選學生請假申請 **<sup>1</sup>** 選擇假別 **<sup>2</sup>** 輸入請假原因 **<sup>3</sup>** 選擇日期與時間 **<sup>4</sup>** 點選送出申請

□ 家長、老師皆能幫學生請假 □ 支援多日連續請假

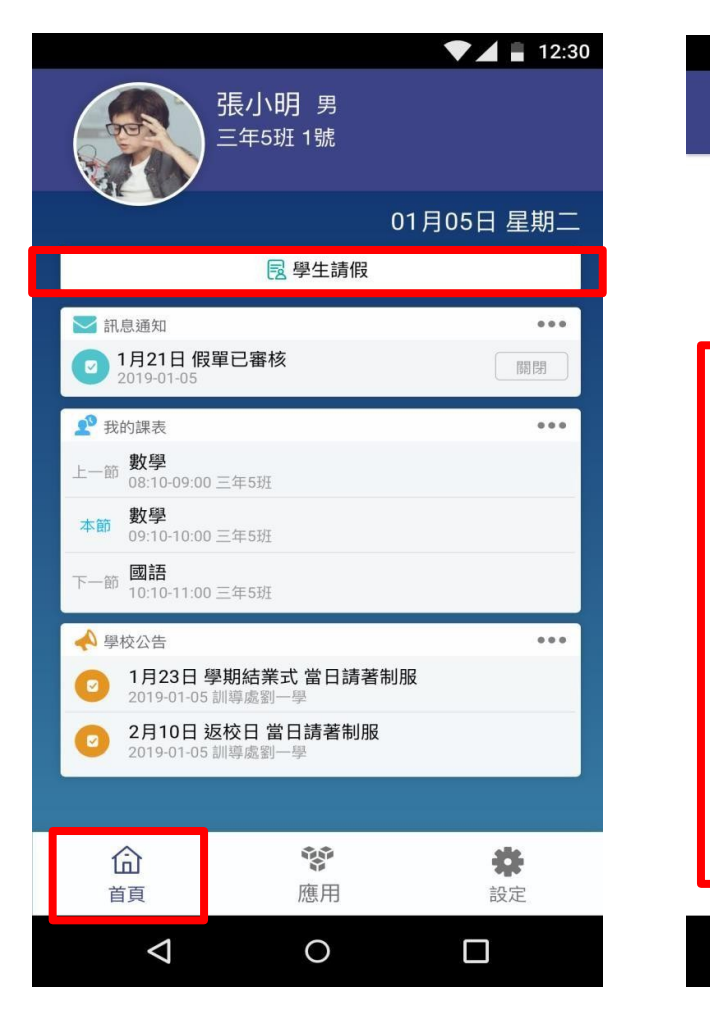

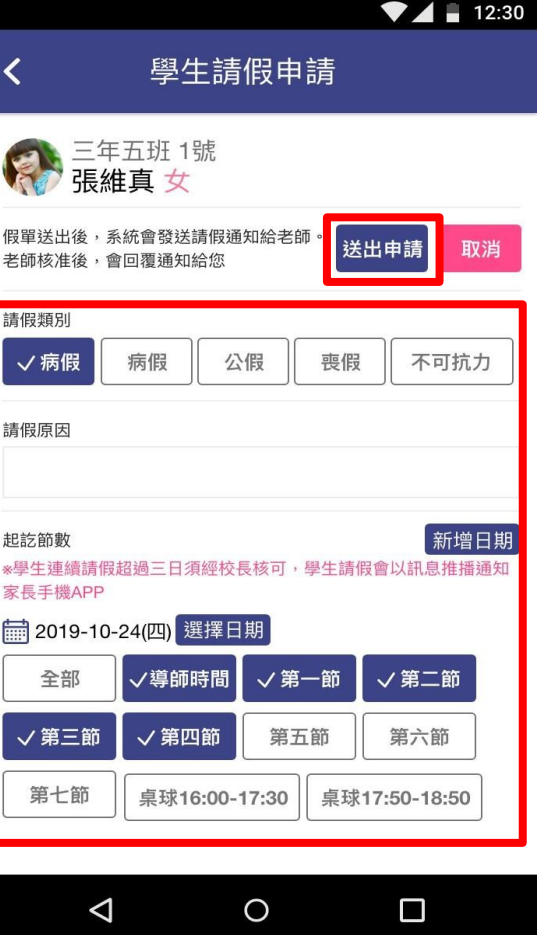

## 學生請假與假單查詢

假單查詢

於首頁點選學生請假 點選請假紀錄杳詢可瀏覽 **<sup>1</sup>** 請假假別 **<sup>2</sup>** 請假日期與時間 **<sup>3</sup>** 假單申請人 **<sup>4</sup>** 假單審核狀態

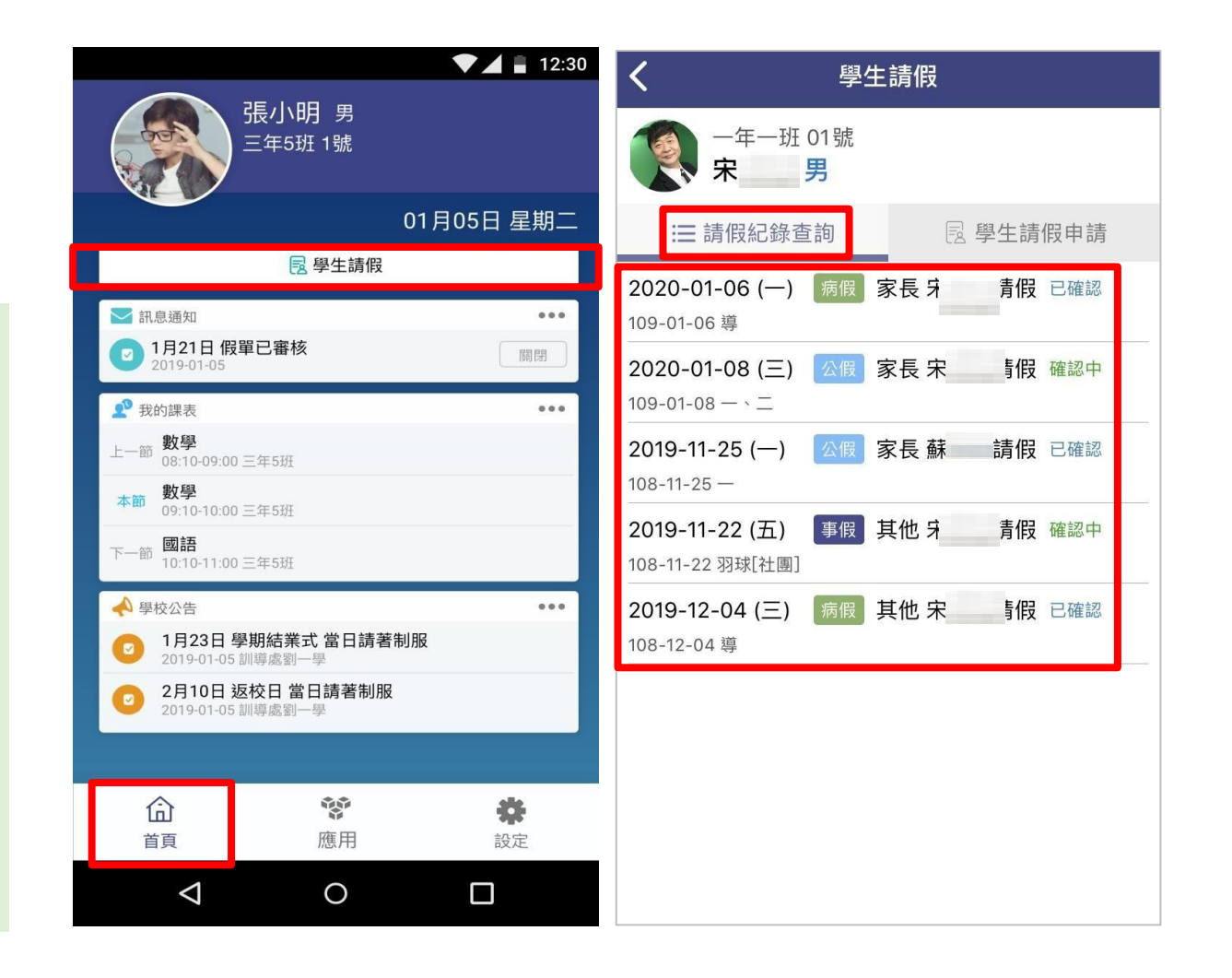

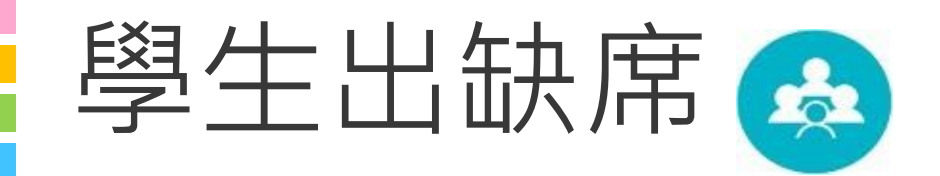

## 出缺席統計即時瀏覽

### 假單送出後寫入學生出缺席資料,提 供家長查詢學生當學期出缺席紀錄

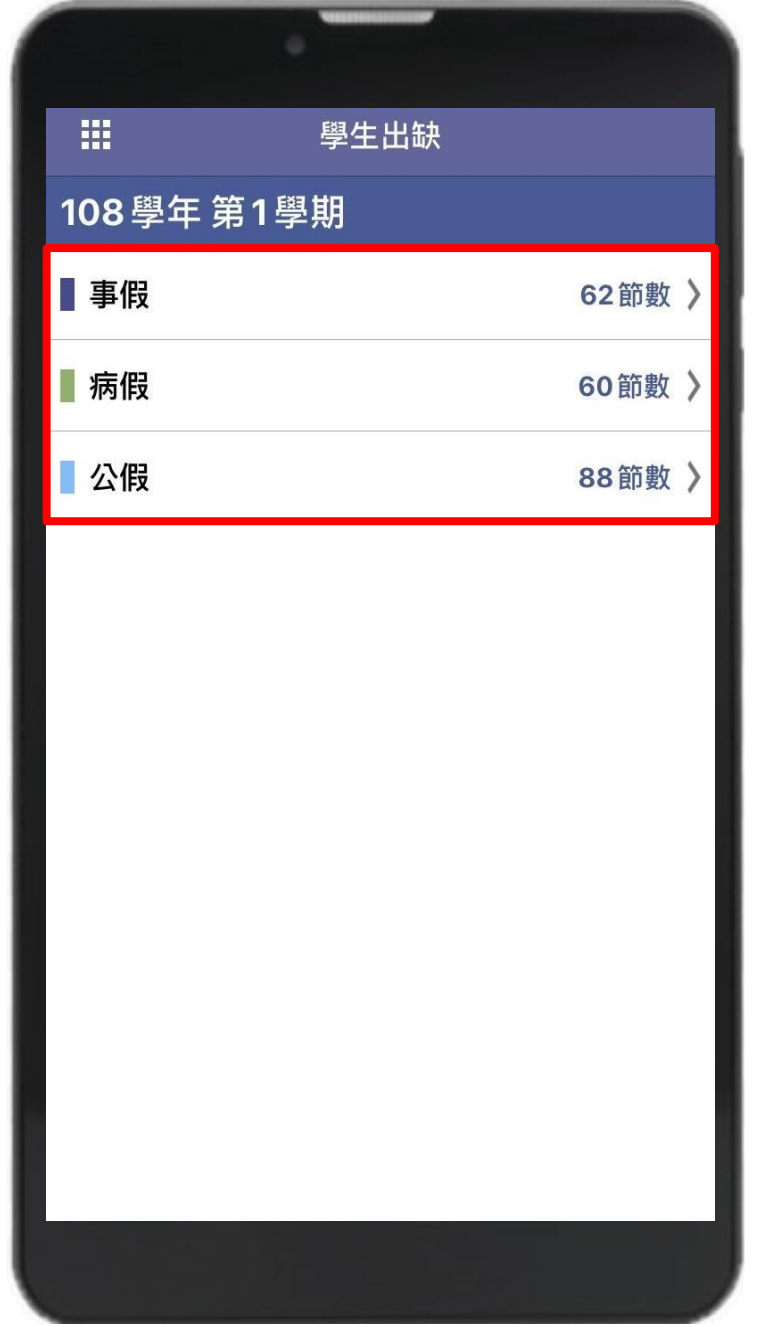

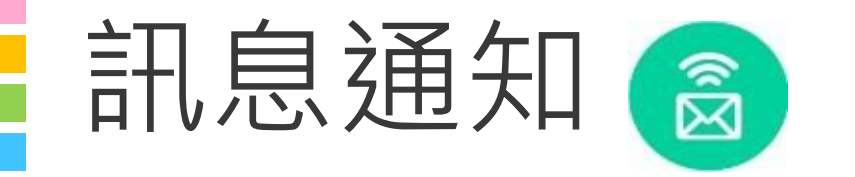

## 家長能收到

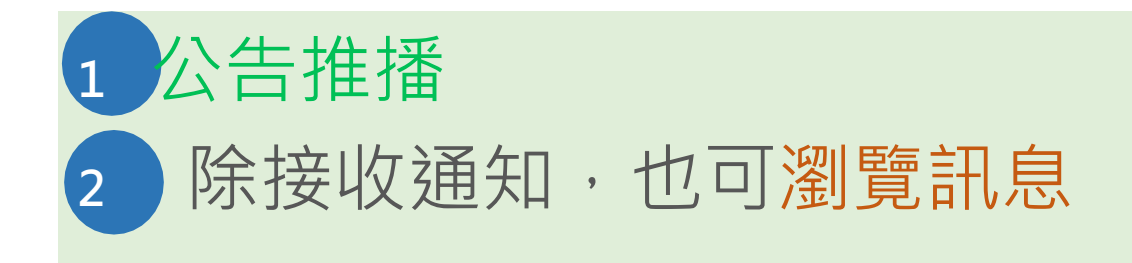

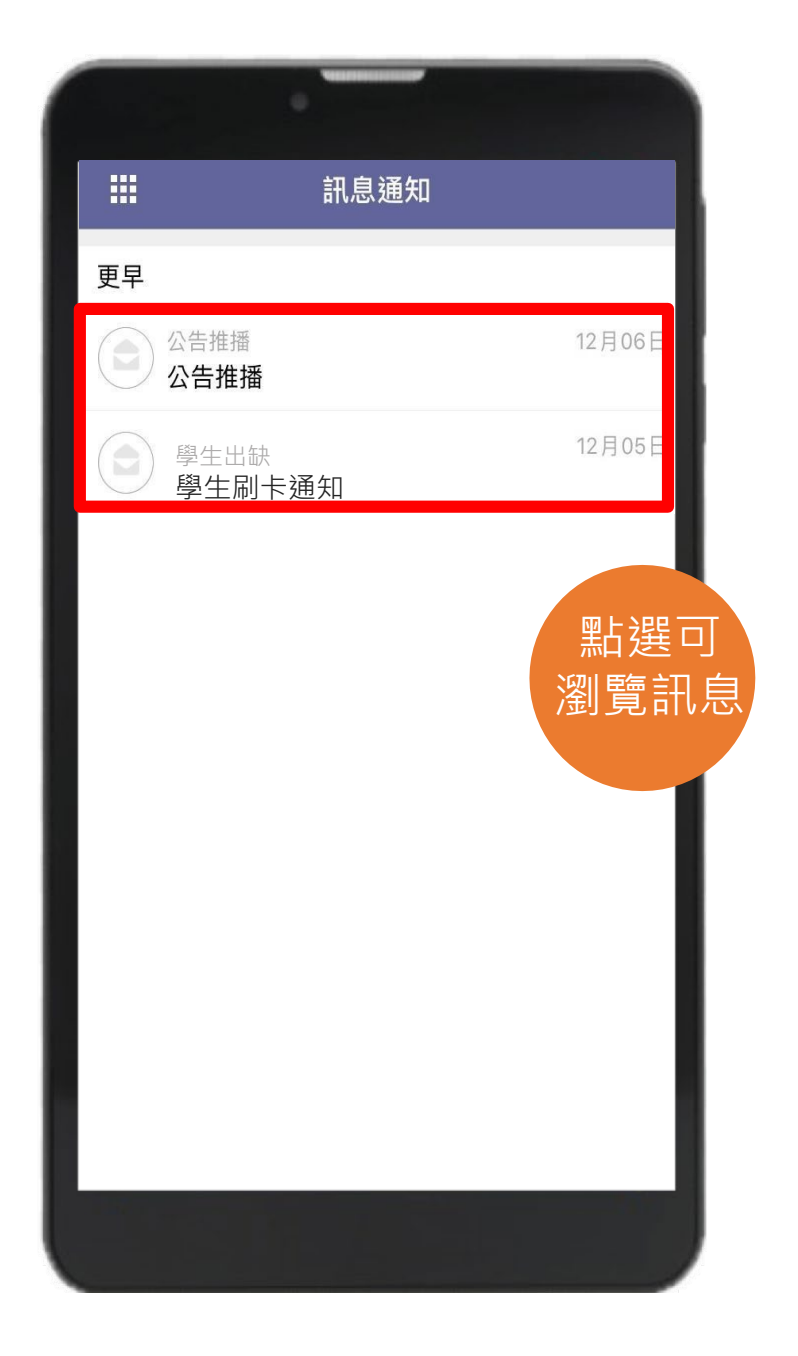

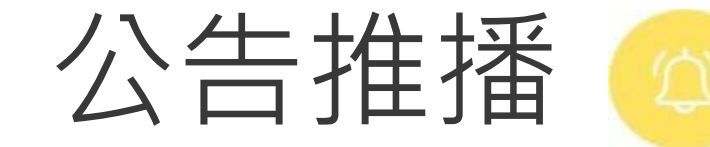

### 無聲廣播

### 學校即時發送推播,家長可瀏覽公告 內容,點選我知道了,告知校方已讀 取並回簽 またま またま またま アンプロセスト あかし しょうしょう しょうしょう

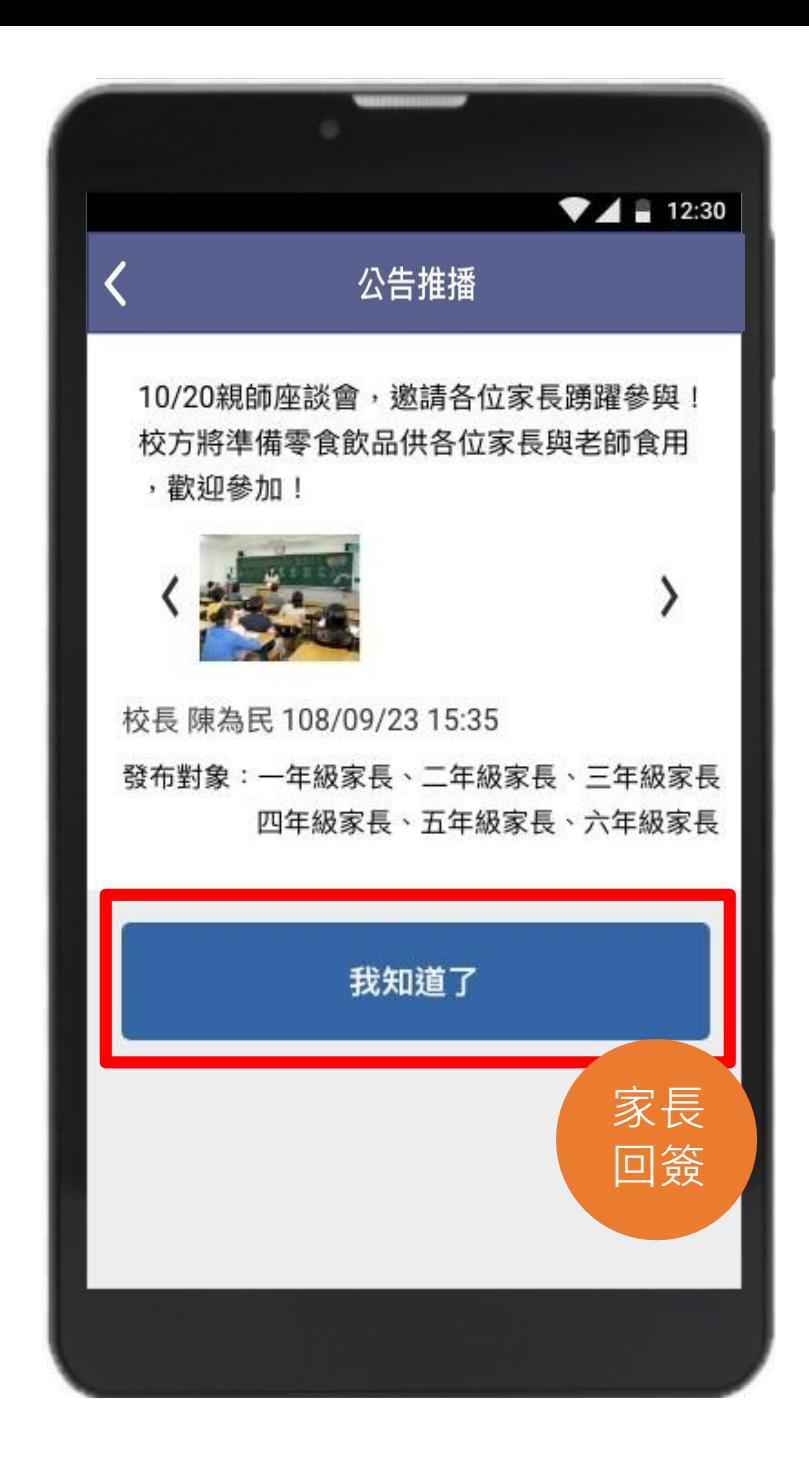

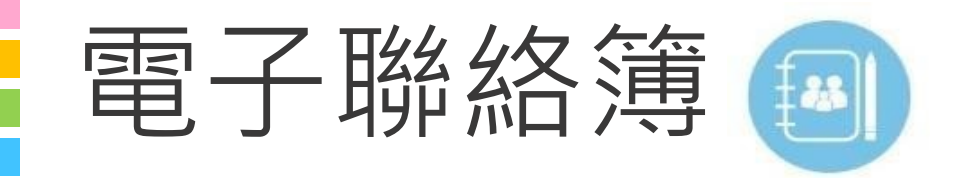

## 家長可以在聯絡簿

**<sup>1</sup>** 瀏覽孩子作業內容 **<sup>2</sup>** 瀏覽導師的訊息 **<sup>3</sup>** 私訊導師 **<sup>4</sup>** 聯絡簿簽名

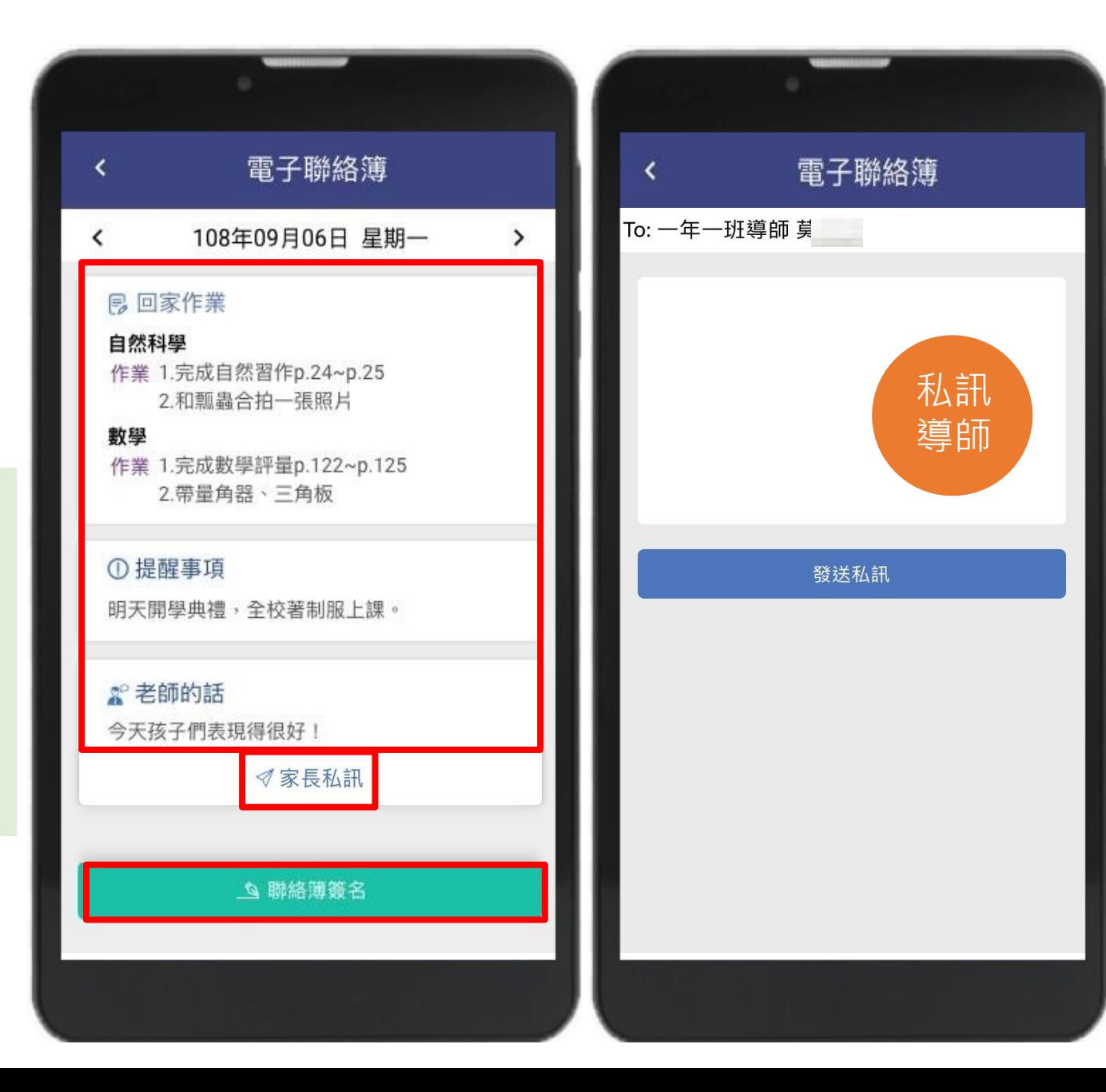

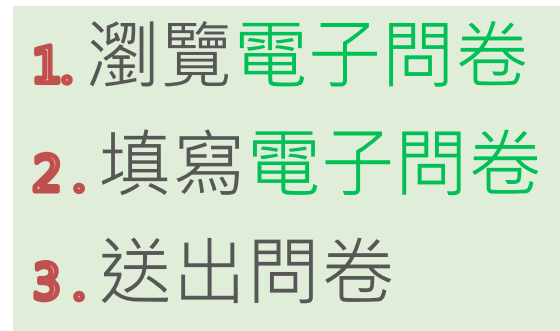

電子問卷

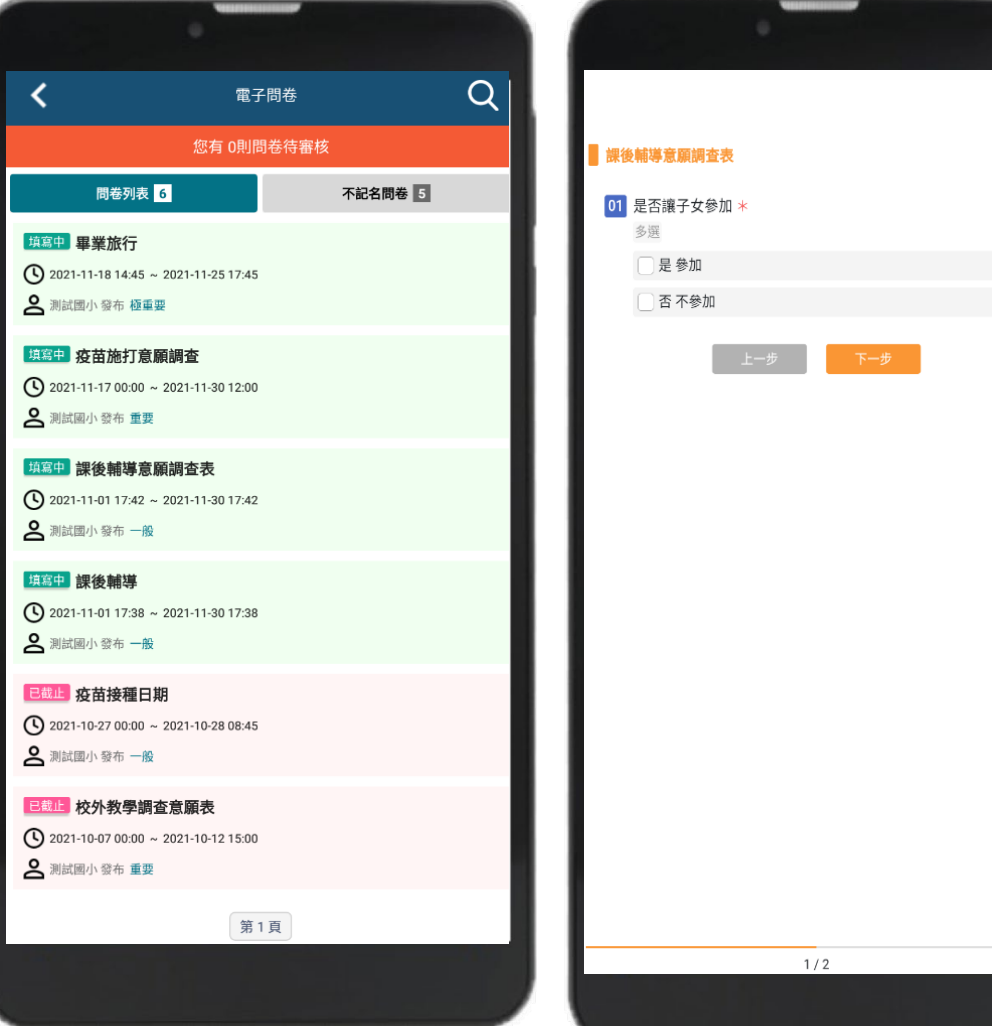

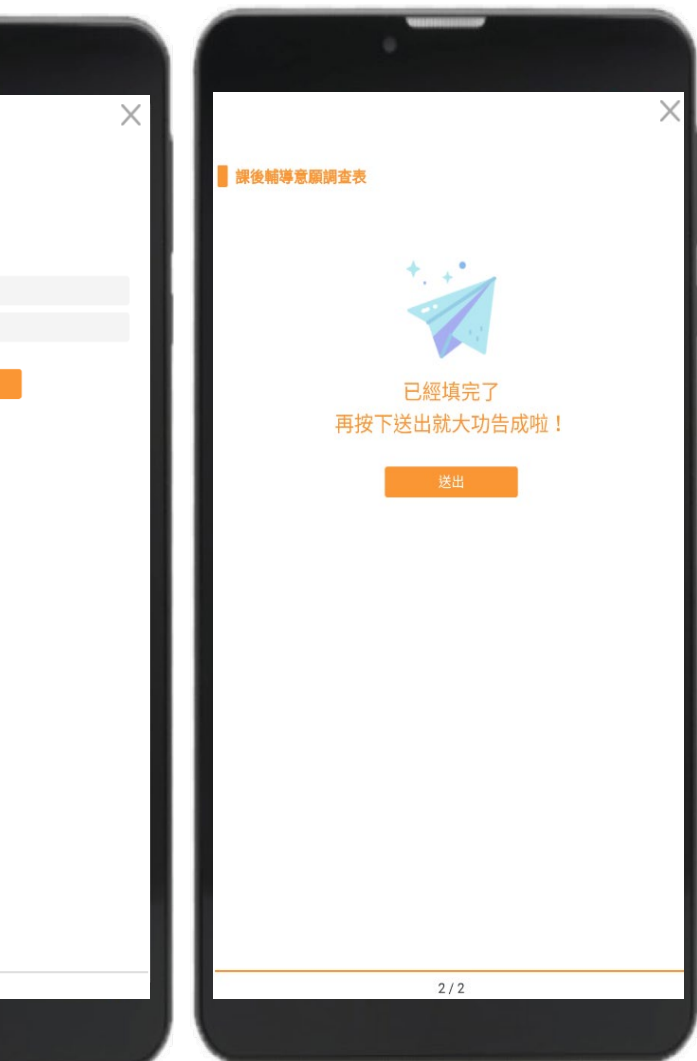

## 費用代收-家長端

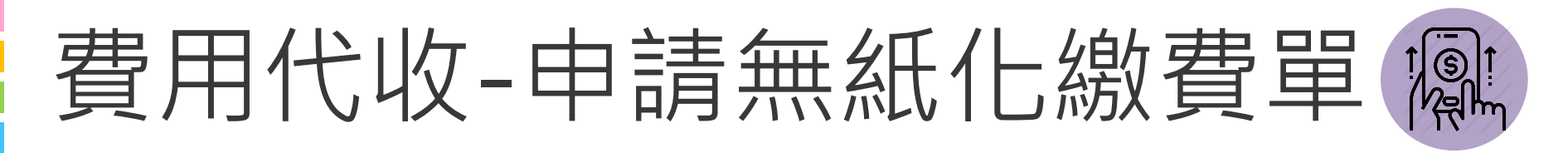

申請後:可以收到繳費單推播通知,學校印製繳費單時,可以選擇不列印已申請無紙化繳費單家長之繳費單。

無紙化繳費單申請

為落實無紙化節能減碳,開放申請電子

本人申請二年二班 23號

家長簽章密碼

輸入新密碼

取消

推播通知我

學雜費電子化繳費單,請以訊息

確定申請

 $\mathbf{m} \approx \mathbf{m}$ 

關閉()

15:40  $\tau$ 

◎啟用家長簽章密碼驗證

變更家長簽章密碼

優先使用 Face ID 或 Touch ID

●搜尋

 $\mathbf{m} \approx \mathbf{m}$ 

開啟 (

關閉

家長簽章密碼

親愛的家長您好:

化繳費單。

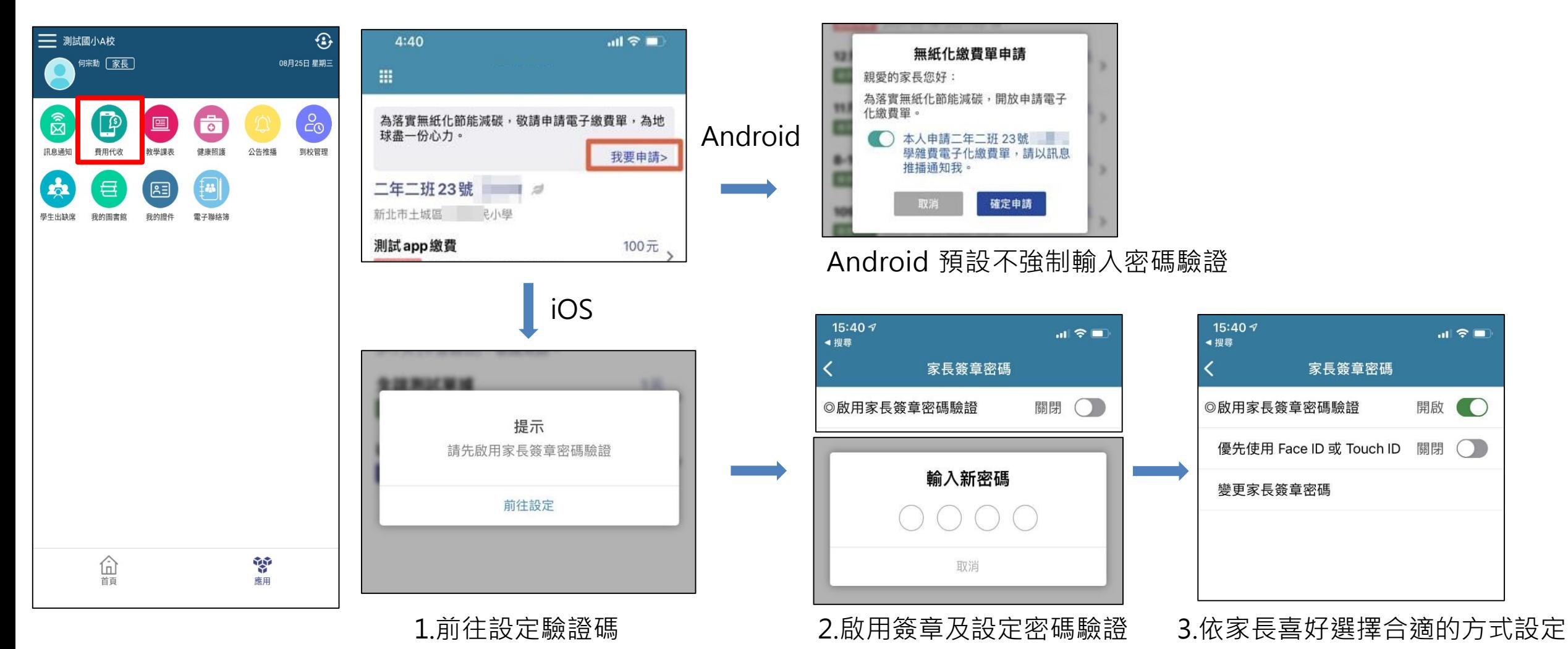

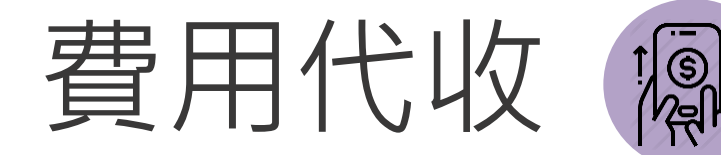

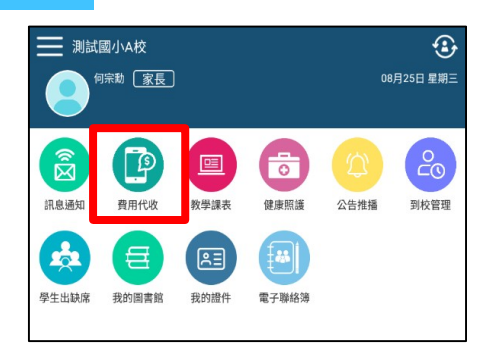

#### 1.完成「費用代收」申請

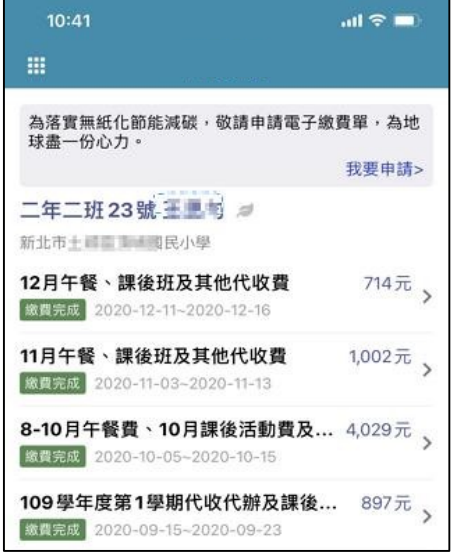

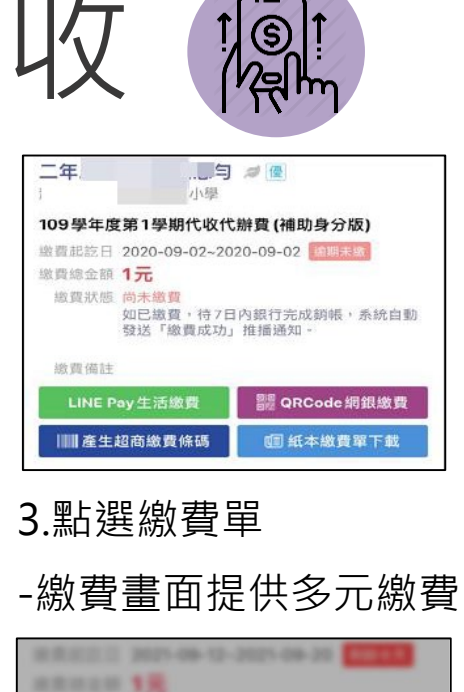

在被害管道的威道以重量管弦击打算 前:通常& b-7 R (不当相信) · 联通用

繼續繳費

受限於台灣銀行銷帳作業約3到7天 若您已於近期繳費完成,請勿重複繳

法案状态 法主张表

親愛的家長,

取消

書。

美用用油 機能車

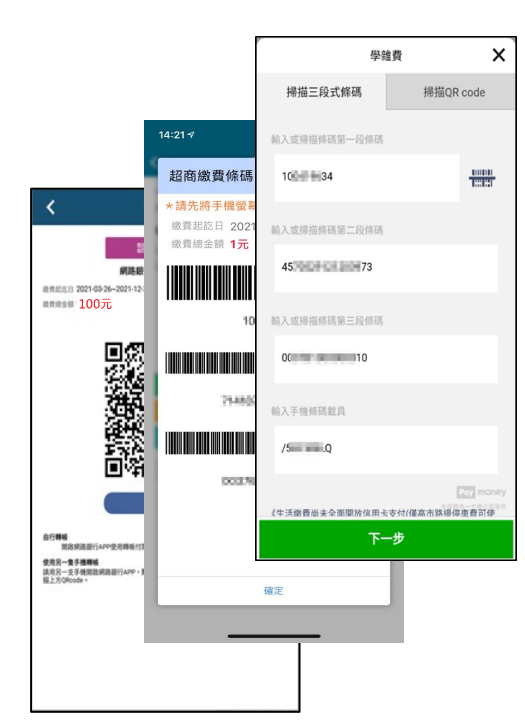

- 5.各項手續費
	- 超商、Line Pay 6 元
	- •台灣 Pay QRcode 3元
	- 台銀學雜費入口網全額繳不 限金額及筆數信用卡 0 元
	- QRcode 網銀繳費依據各行 收費標準為主

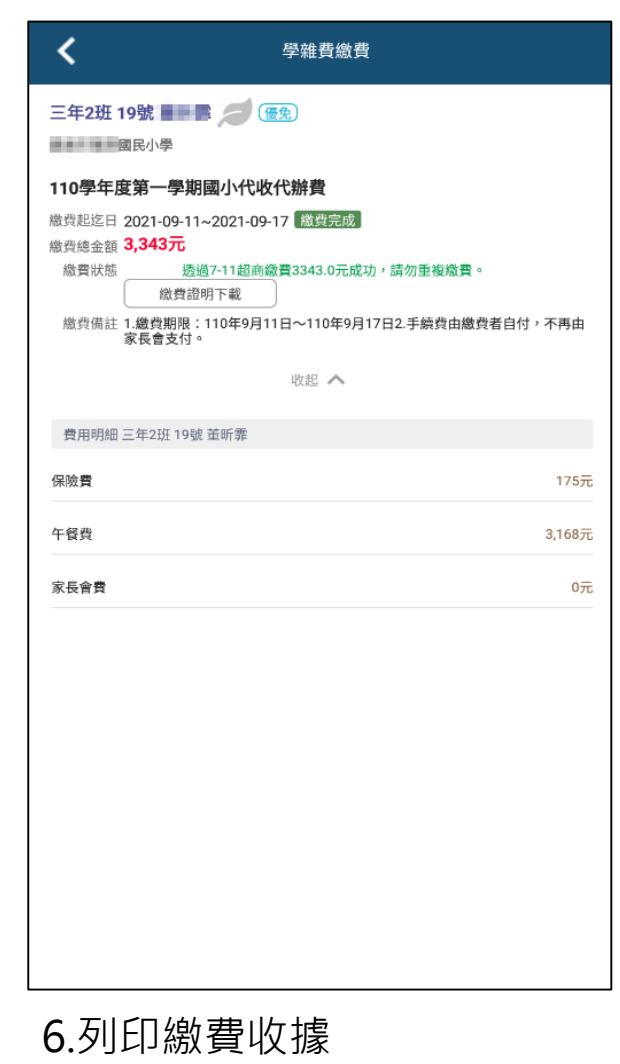

-依據不同的銷帳管道 銷帳後才能列印(約 5-7 天)

2.學生繳費單列表

-可查看繳費單狀態

4.系統提醒 -每次點選都會提醒家長

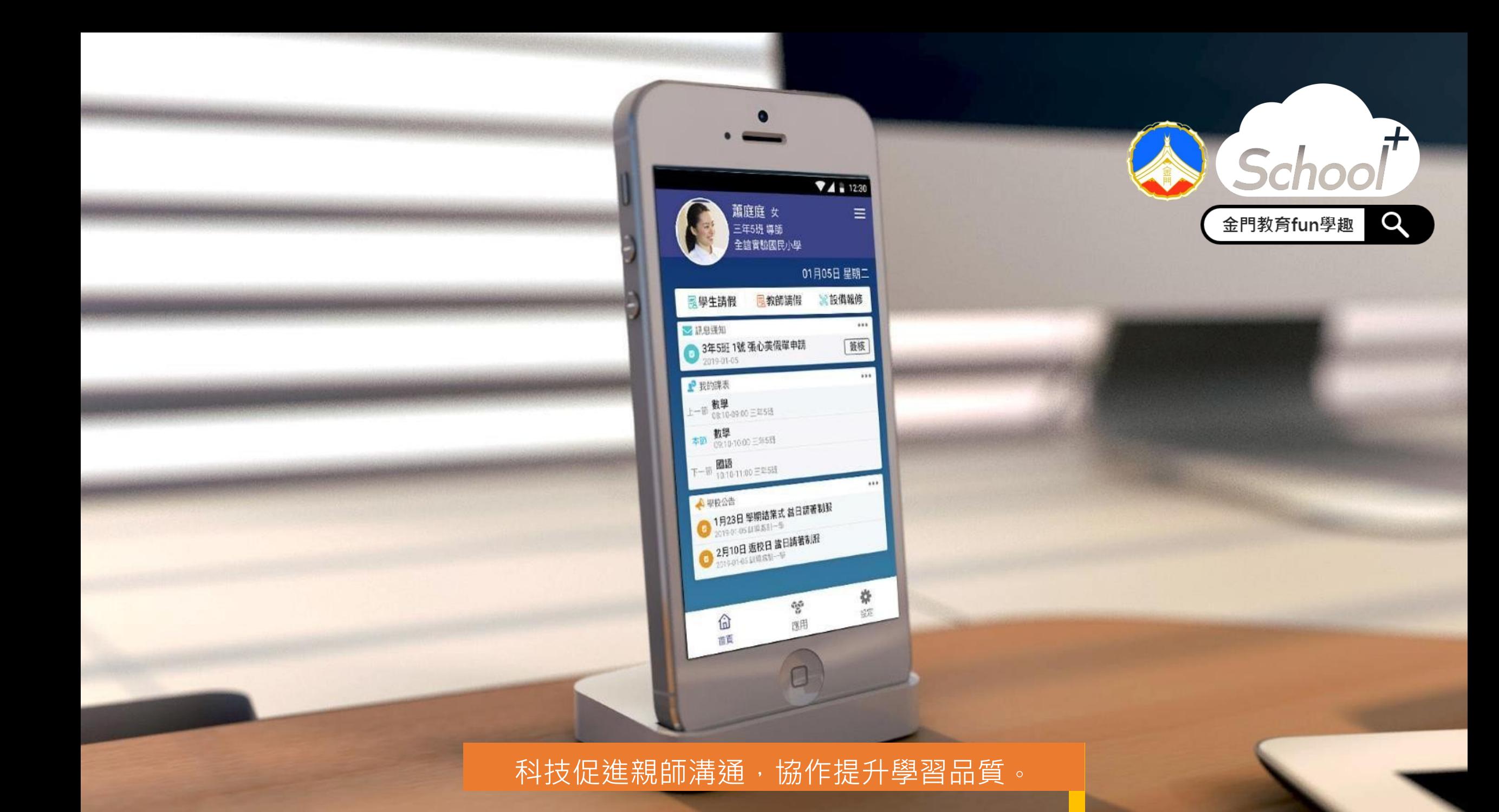